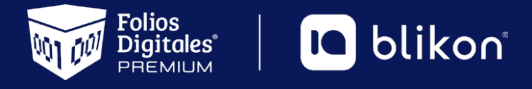

# Guía rápida **Carta Porte versión 3.0**

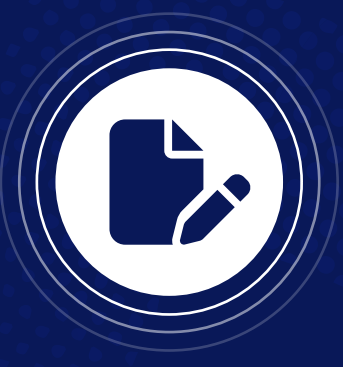

## ȩ *Estimado usuario de Folios Digitales Premium | Blikon ponemos a su disposición esta guía rápida de llenado del complemento de carta porte V3.0*

Dé clic en la opción **"Generar Carta Porte 3.0"** en el apartado **"Documentos 2022"** del menú lateral. *Imagen 1*

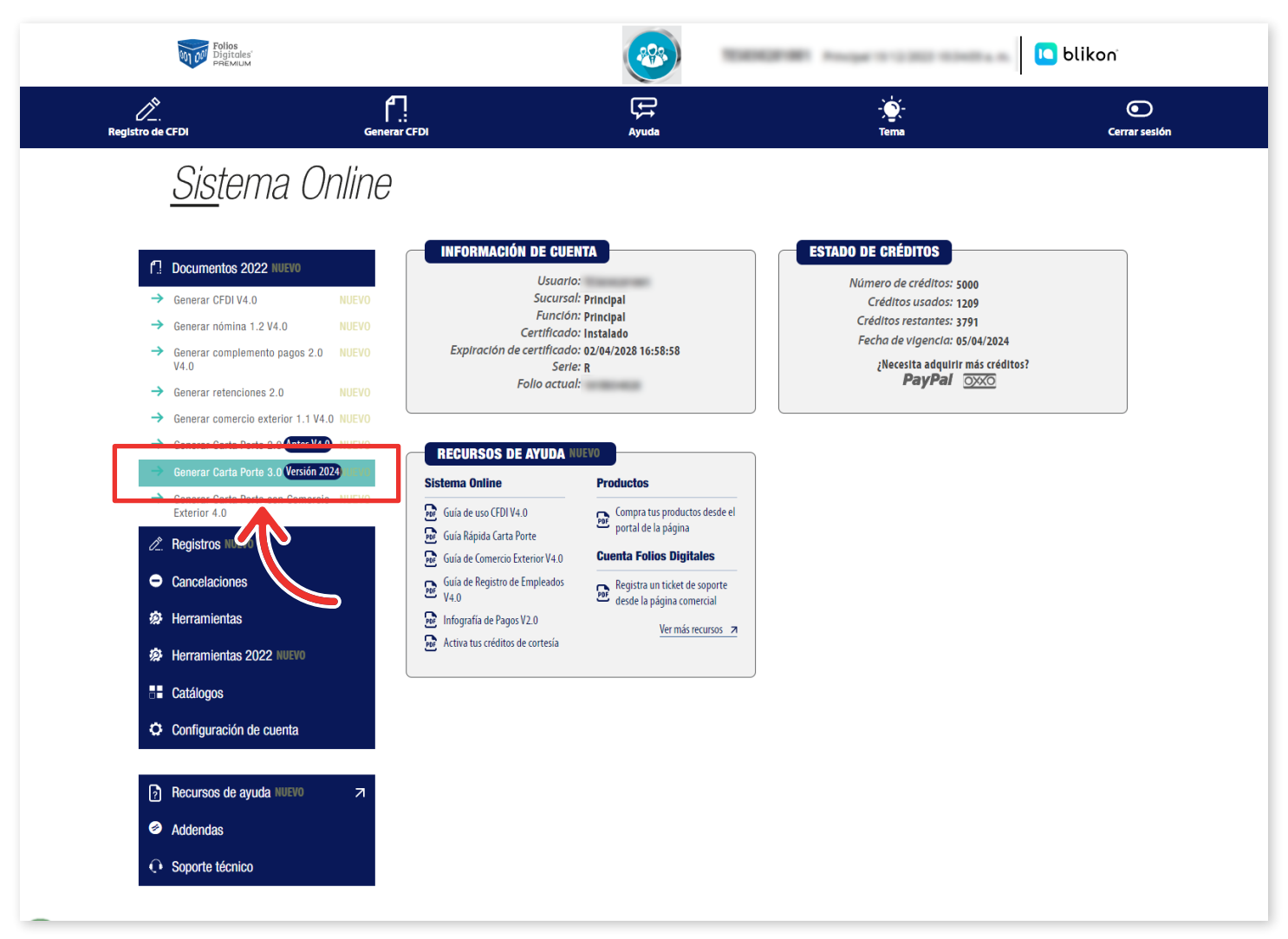

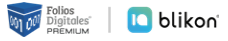

En la sección de **Emisor**, el **tipo de documento** que debe seleccionar es **"Carta Porte (traslado)"** o **"Carta Porte Ingreso"**, **depende de cuál sea el caso y la operación que realicen en el traslado de los bienes o mercancías**. En caso de agregar un CFDI relacionado, el **"Tipo de relación"** debe ser **"05"** (Traslados de mercancías facturados previamente)

**Exportación:** Atributo requerido para expresar si el comprobante ampara una operación de exportación. Si no corresponde a una exportación, entonces deberá elegir **"01 – No aplica"**. *Imagen 2*

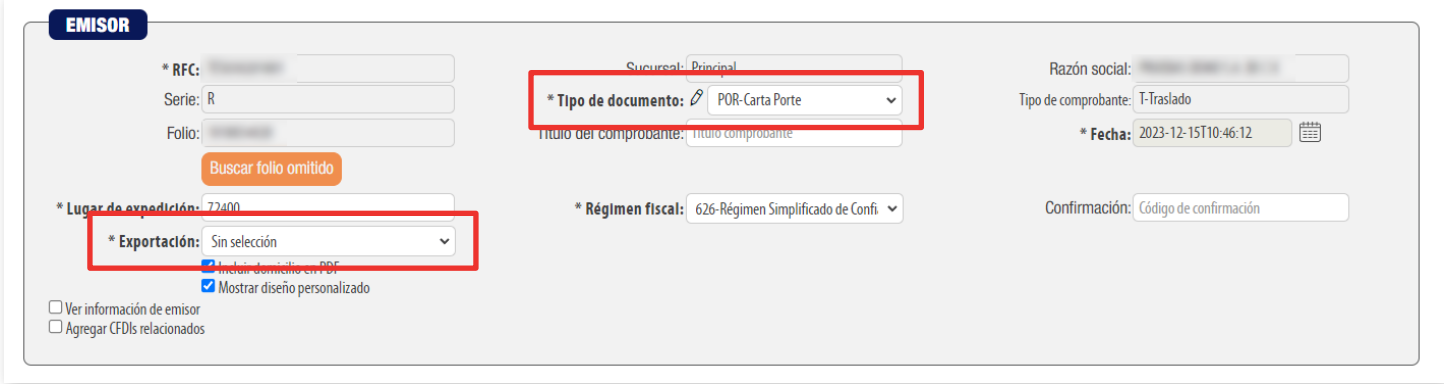

### *Imagen 2*

Para agregar el CFDI relacionado, debe dar clic en **agregar CFDI relacionados**, capturar el UUID de la factura que se requiere **relacionar**, o bien, **buscar los CFDIs**. *Imagen 3*

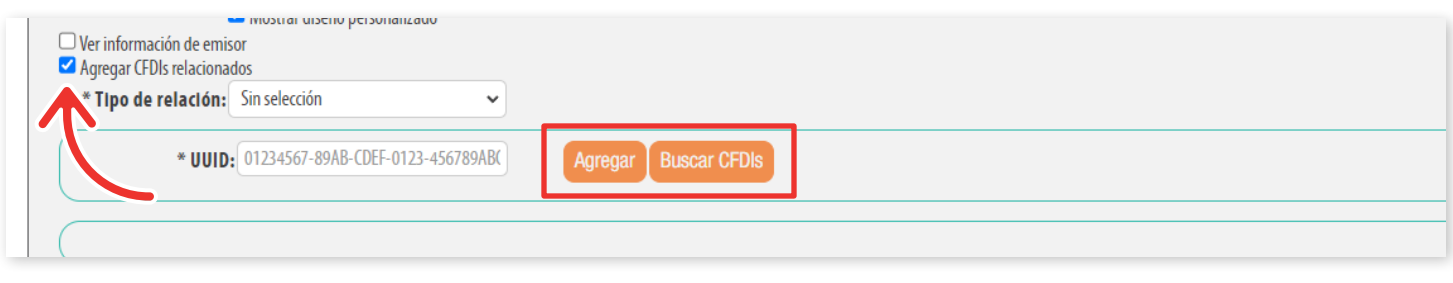

#### *Imagen 3*

**Receptor:** Podrá declarar el domicilio y régimen fiscal de su cliente, además de corroborar que el nombre o razón social estén escritos exactamente como viene en su constancia fiscal más actual, ya que también es una validación que se realizará. *Imagen 4*

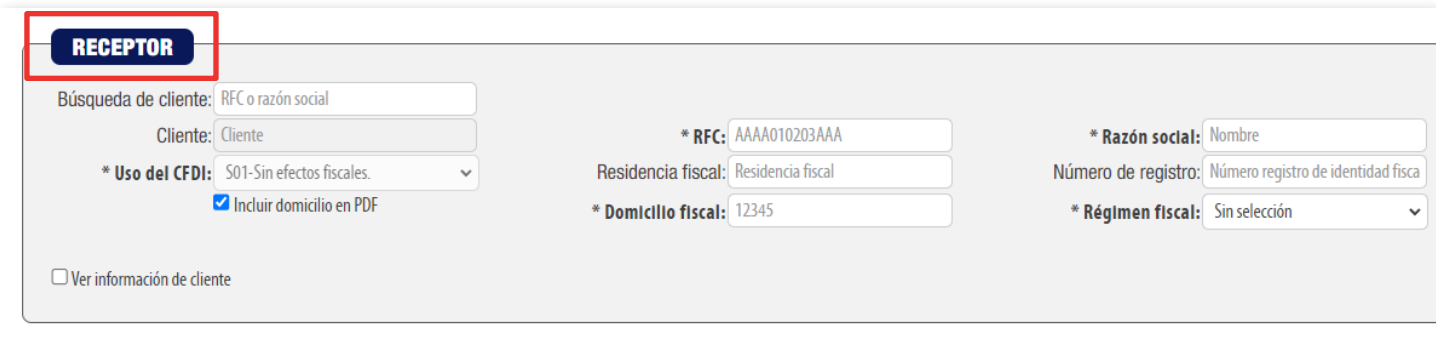

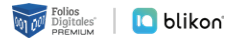

**Forma de pago (FormaPago):** En este campo se deberá registrar la **clave de la forma de pago** en que se liquida el valor pactado en la prestación del servicio. *Imagen 5*

Para el correcto registro de esta sección consulte la Guía de llenado del SAT: *[http://omawww.](http://omawww.sat.gob.mx/tramitesyservicios/Paginas/documentos/Anexo_20_Guia_de_llenado_CFDI.pdf) [sat.gob.mx/tramitesyservicios/Paginas/documentos/Anexo\\_20\\_Guia\\_de\\_llenado\\_CFDI.pdf](http://omawww.sat.gob.mx/tramitesyservicios/Paginas/documentos/Anexo_20_Guia_de_llenado_CFDI.pdf)*

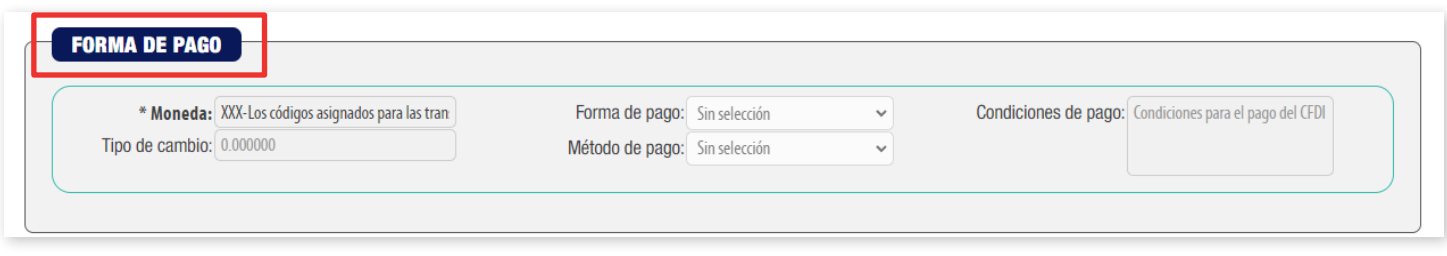

*Imagen 5*

Esta sección se utiliza para incluir en el comprobante, los datos del vehículo de personas físicas integrantes de coordinados que tienen la opción de pagar el impuesto sobre la renta de manera individual, o bien, el otro complemento compatible que es **"Leyendas Fiscales"** para seleccionar alguna de las existentes. *Imágenes 6 y 7*

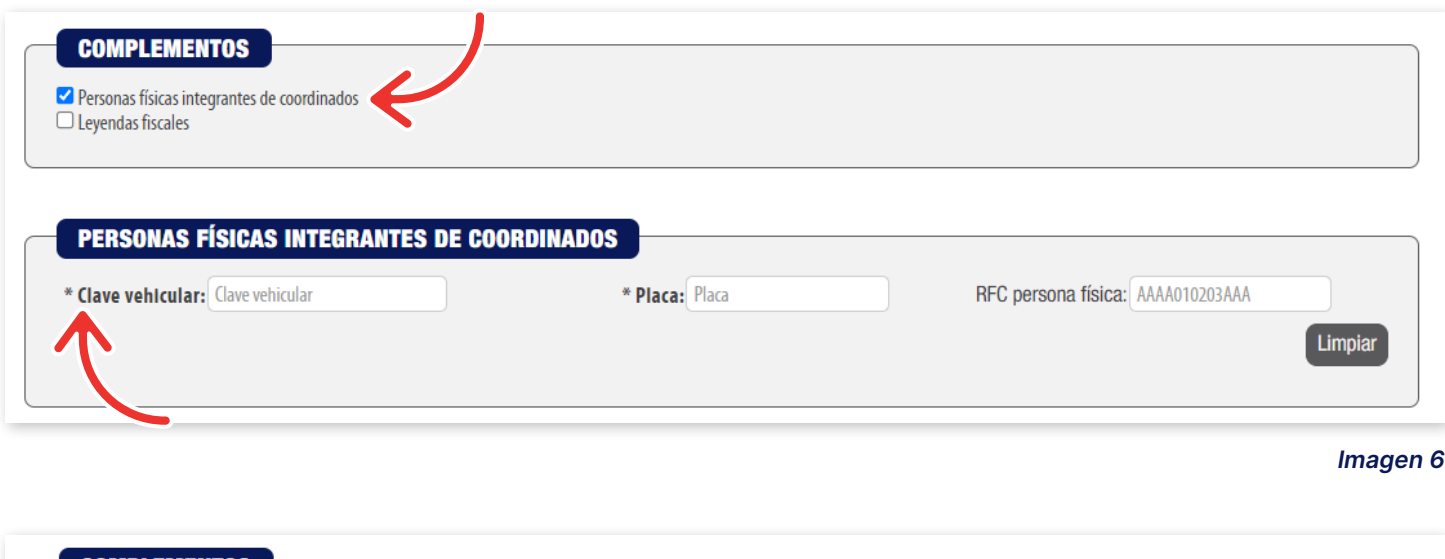

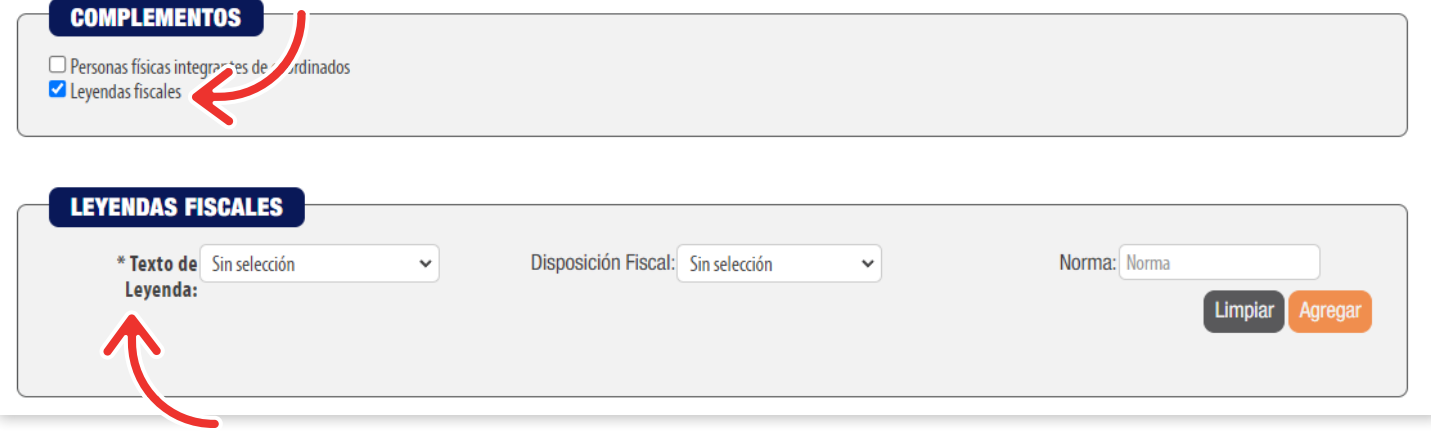

#### *Imagen 7*

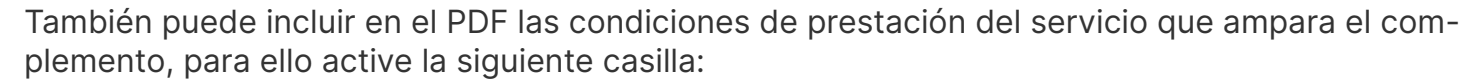

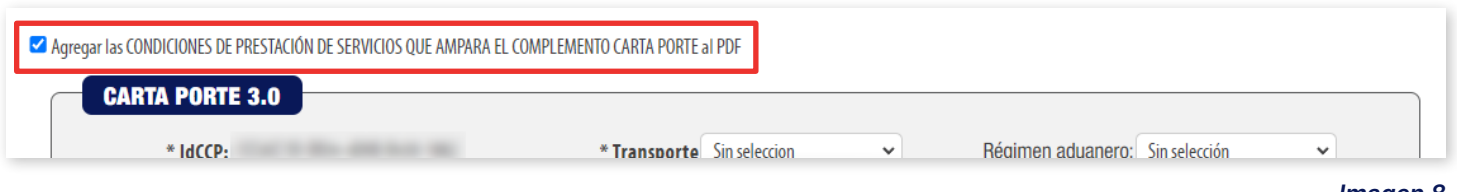

*Imagen 8*

**En Believe September 10 blikon** 

Para registrar los bienes o mercancías que ingresan o salen del territorio nacional deberá registrar los valores permitidos **"Sí"** o **"No"** en el apartado Transporte internacional\*. *Imagen 9*

Para el correcto registro de esta sección consulte la Guía de llenado del SAT: *[http://omawww.](http://omawww.sat.gob.mx/tramitesyservicios/Paginas/complemento_carta_porte.htm) [sat.gob.mx/tramitesyservicios/Paginas/complemento\\_carta\\_porte.htm](http://omawww.sat.gob.mx/tramitesyservicios/Paginas/complemento_carta_porte.htm)*

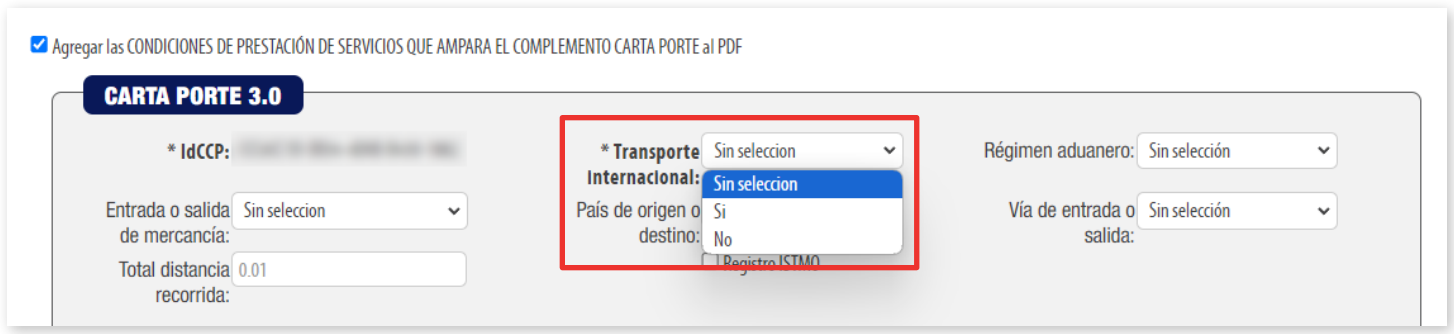

*Imagen 9*

Para agregar el **domicilio origen y destino** deberá habilitar las opciones en el apartado de **Ubicaciones**, ya que cuando el Origen y Destino tienen diferentes domicilios se debe registrar una sección **"Ubicación"** para cada uno de ellos con su correspondiente domicilio. *Imagen 10*

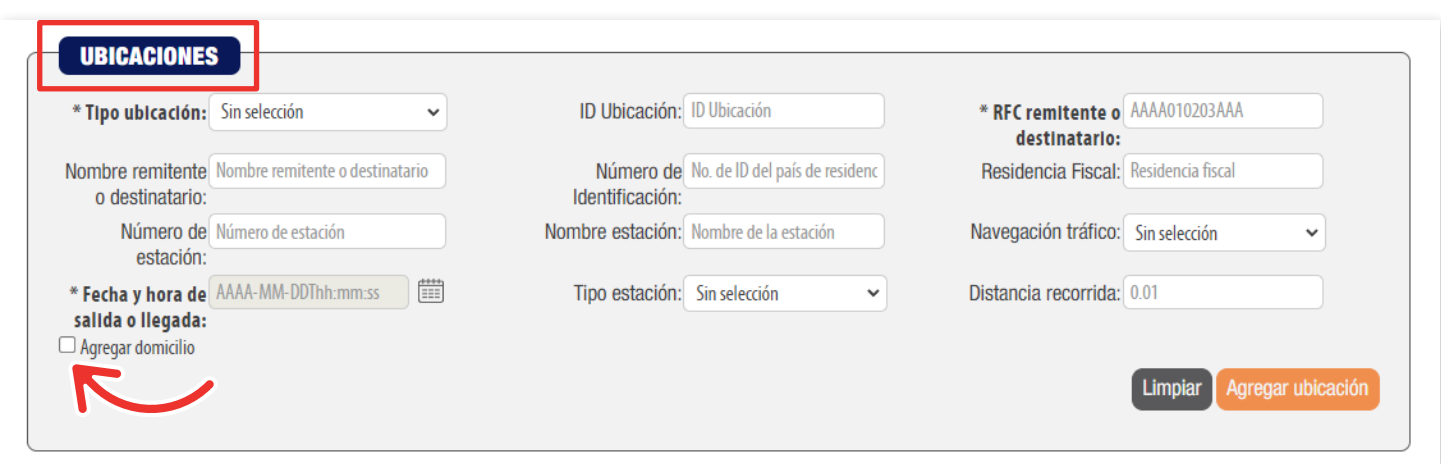

#### *Imagen 10*

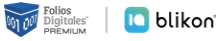

Para registrar la información del domicilio de la mercancía que se traslada por distintos medios de transporte deberá habilitar la sección domicilio. *Imagen 11*

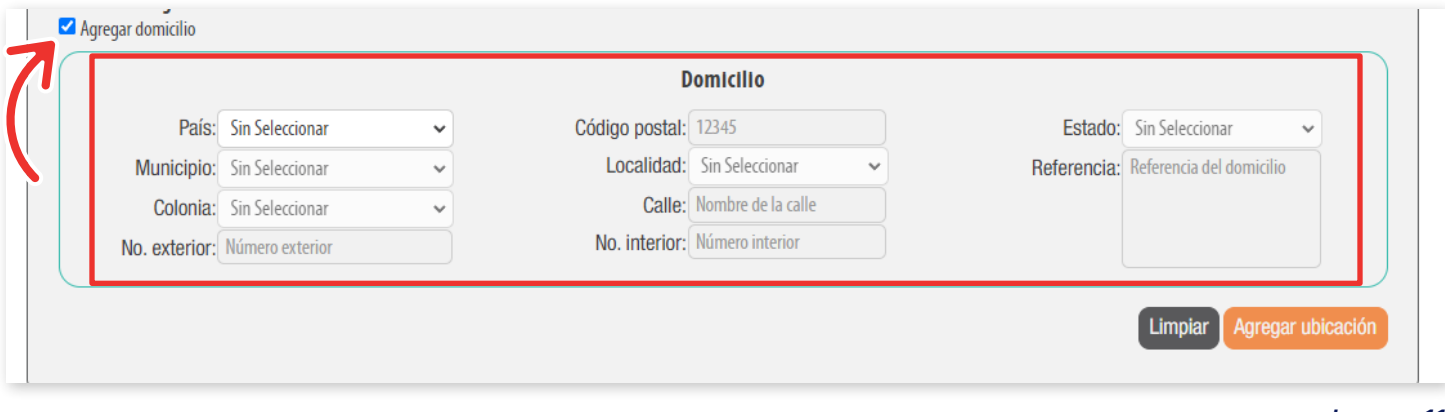

*Imagen 11*

**Para detallar la información de los bienes o servicios** que se trasladan por los medios de **Autotransporte Federal, Transporte Marítimo, Transporte Aéreo o Transporte Ferroviario**, deberá habilitar la sección **"Mercancías"**. *Imagen 12*

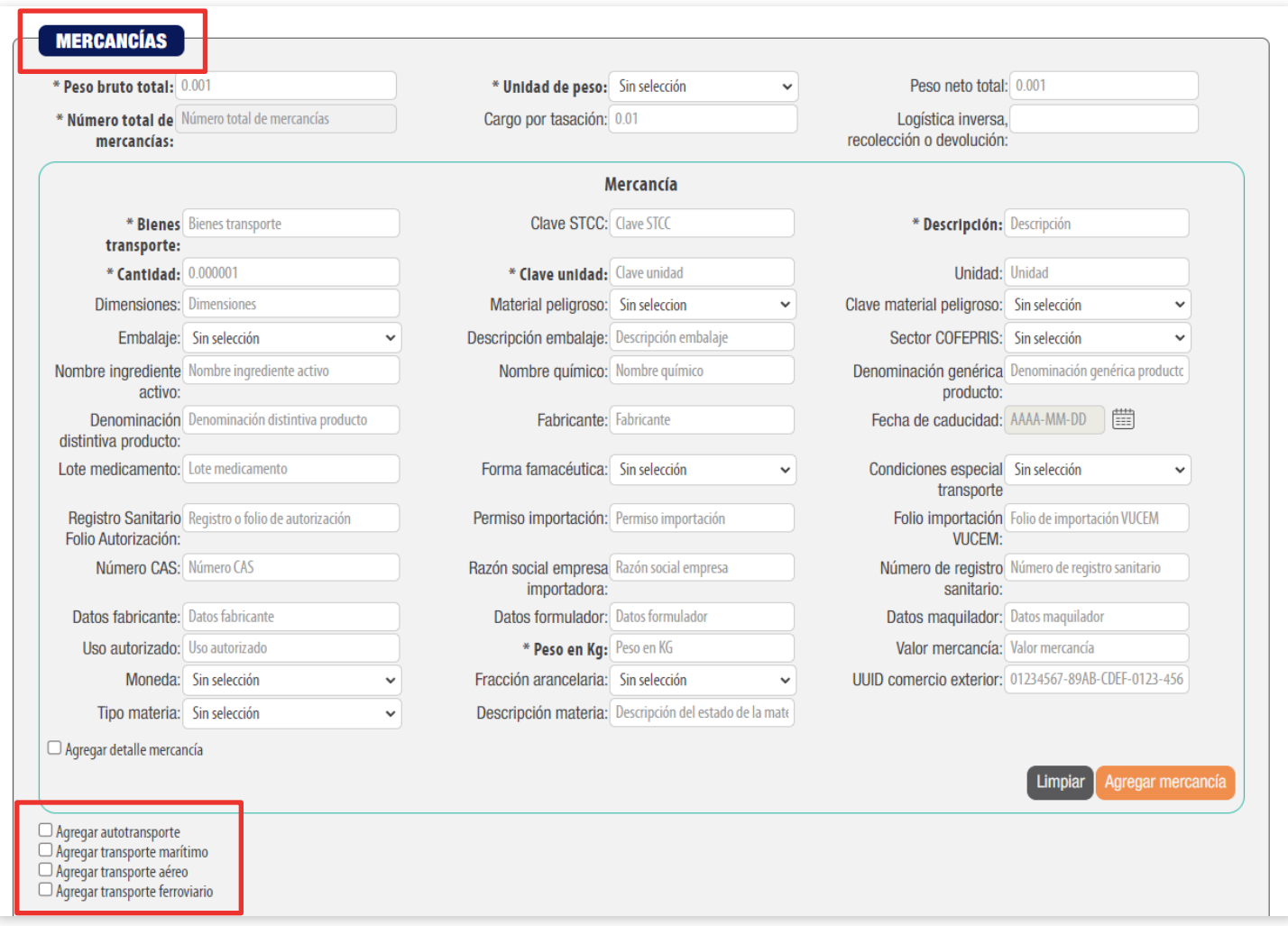

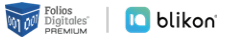

En esta sección se deberá ingresar la información correspondiente a los **operadores del transporte**, así como de aquellos contribuyentes relacionados con el medio de transporte utilizado para el traslado de los bienes y/o mercancías en territorio nacional, como Propietario o Arrendador de dicho medio, cuando el emisor del CFDI es distinto a las personas antes indicadas. *Imagen 13*

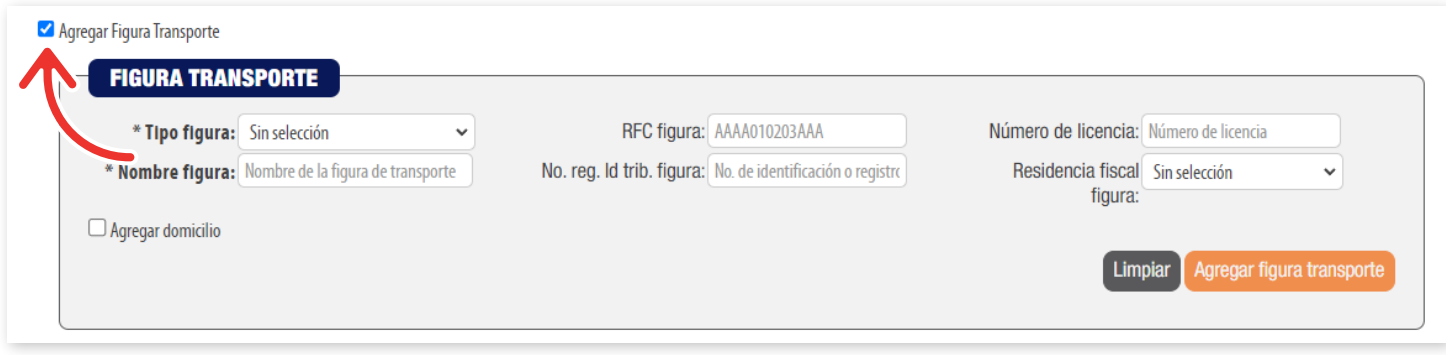

#### *Imagen 13*

En esta sección **Clave de producto o servicio (ClaveProdServ):** deberás registrar la clave que corresponda al tipo de servicio que estás prestando para el traslado de bienes y/o mercancías. *Imagen 14*

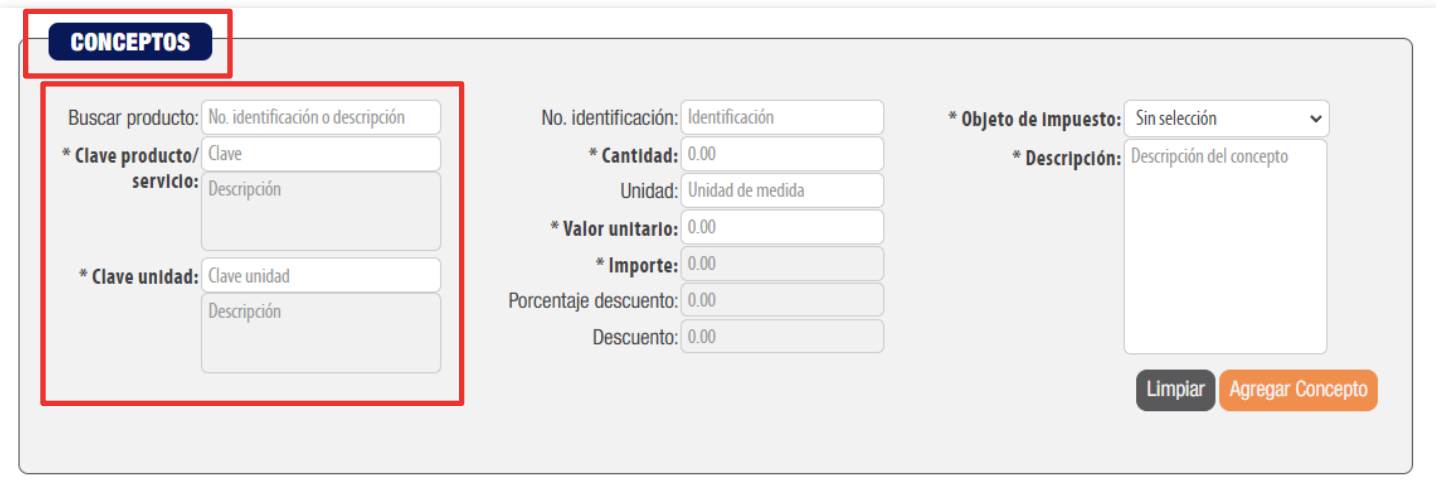

#### *Imagen 14*

Es importante mencionar que cada sección puede tener condicionantes para la generación correcta del comprobante lo invitamos visitar el minisitio de "Carta Porte", generado por el SAT: *[http://omawww.sat.gob.mx/cartaporte/Paginas/default.htm](http://omawww.sat.gob.mx/cartaporte/Paginas/default.htm
)*

*NOTA: Todos los campos marcados con \* son obligatorios.*

**O Importante: El diseño del PDF también cambió, ya no incluirá detalles en las Mercancías, además de agregar un nuevo código QR para cumplir la indicación SAT.**